### **Access Control Main Screen**

|                                                                                     | 0.910.0                                                                        | 1     |               |              |           |           | • X | Information Window         |                 |  |
|-------------------------------------------------------------------------------------|--------------------------------------------------------------------------------|-------|---------------|--------------|-----------|-----------|-----|----------------------------|-----------------|--|
| Cente<br>a gli x:<br>a ± fi Controler                                               | 244                                                                            | Algen | Parced Open 0 | Aress Tanper | Fee Alarm | Held Open |     | Door                       |                 |  |
| Priorit Door     Back Door     Back Door     Energency Door     Manuflacturing Door | Circl and 1994 Circle Mode<br>Release Mode<br>Card Mode<br>Card or Krypad Mode |       | 94 D          | 12           | ne.       | 2         |     | Dear:<br>ID:<br>Attributes | Front Door<br>1 |  |

#### Toolbar

| 5 |   | <b>\$</b> 3 | 03 | <b>9</b> 3 | <b>\$7</b> 3 | 93 | 昮 | Ż | 2  | 0  |
|---|---|-------------|----|------------|--------------|----|---|---|----|----|
| 1 | 2 | 3           | 4  | 5          | 6            | 7  | 8 | 9 | 10 | 11 |

| No. | Name           | Function                                                                    |
|-----|----------------|-----------------------------------------------------------------------------|
| 1   | Login          | Logs in the ASServer.                                                       |
| 2   | Logout         | Logs out the ASServer.                                                      |
| 3   | Devices        | Defines controllers and doors.                                              |
| 4   | Time Zones     | Defines the minutes & hours of the day when a user is granted access.       |
| 5   | Time Schedules | Defines the days of the week when a user is granted access to a secure site |
| 6   | Holidays       | Defines the specific dates as holidays.                                     |
| 7   | Access Groups  | Sets up different groups to define who can access what door at what time    |
| 8   | Cards          | Creates and edits a database of card information                            |
| 9   | Card Holders   | Creates and edits a database of cardholder information.                     |
| 10  | ASLog          | Displays the logs of access activities, alarm reports & monitored events.   |
| 11  | About          | Displays the version of ASServer                                            |

### **Device View**

| Device View          |                        |       |             |            |             |            |           | <b>д X</b> |
|----------------------|------------------------|-------|-------------|------------|-------------|------------|-----------|------------|
| Device               | Status                 | Alarm | Forced Open | Duress     | Tamper      | Fire Alarm | Held Open |            |
| 🖃 剑 YC               |                        |       |             |            |             |            |           |            |
| 🖃 🏩 F1 Controller    |                        |       |             |            |             |            |           |            |
| Front Door           | Card and PIN Code Mode | 4     | <b>()</b>   | <b>0</b> 2 |             |            |           |            |
| Back Door            | Release Mode           |       |             |            |             |            |           |            |
| Emergency Door       | Card Mode              |       |             |            | <u>(12)</u> | <b>()</b>  |           |            |
| 📃 Manufacturing Door | Card or Keypad Mode    |       | <b>I</b>    |            | <u>m</u>    | 1          |           |            |
|                      |                        |       | -           |            |             | -          |           |            |

#### You can control connected devices by right-clicking the controllers and doors in the Device View window.

#### **Controller Options**

**Reset Anti-passback:** Enables a user to re-access the entry reader before exiting. **Update:** After the controller settings are modified, clicking Update will update the controller **Settings...:** Modify the controller settings in the Controller Setup dialog box.

If the <sup>4</sup> icon appears, it indicates the connection between the controller and server has been established. If the <sup>4</sup> icon appears, it indicates the connection failed.

The menu options of the door can be divided into three categories:

Control doors: Unlock Door, Force Unlock, Force Lock and Disable Door Lock Operation. Cancel alarm warning icons and stop alarms: Clear Alarm, Clear Force Open, Clear Duress, Clear Held Open

Settings: Modify the device settings in the Controller Setup dialog box.

# **Configuring a Door**

You right click door to modify and click on

Time Schedule

|            | ρ. 1 <del>7</del> . 3. 4. 5. 6. 7. 8. 9. 10. <mark>03:55~12:40</mark> 15. 16. 17. 18. 19. 20. 21. 22. 23. 2 |
|------------|----------------------------------------------------------------------------------------------------|
| Mon        |                                                                                                    |
| Tue        |                                                                                                    |
| Wed        |                                                                                                    |
| Thu        |                                                                                                    |
| Fri        |                                                                                                    |
| Sat        |                                                                                                    |
| Sun        |                                                                                                    |
| Hol.       |                                                                                                    |
| Hol.       |                                                                                                    |
| Release M  | lode 🗧 Card or Keypad Mode                                                                                  |
| Card and I | PIN Code Mode Card Mode                                                                                     |

To define which kind of access mode should be applied at specific day and time, select one access mode on the toolbar and drag the mouse over the timelines. Four (4) access modes are available in the system:

| Card Mode    | This is the default mode. This mode only requires the user to present his card or keyfob to be granted access. |
|--------------|----------------------------------------------------------------------------------------------------|
| Release Mode | Keep the door in an unlock status with the reader.                                                             |

## **Programming Cards**

**Adding A Single Card** 

On the menu bar, click **Persons** and select **Cards**. This window appears.

| 🛎 Card List       |             |            |             |                 |                   |              |              |
|-------------------|-------------|------------|-------------|-----------------|-------------------|--------------|--------------|
| New Bab           | ch New Edit | Delete (   | Import Expo | ) <b>*</b>      |                   |              |              |
| Cardholder Search | Card Type   | Cardholder | Card Status | Activation Date | Deactivation Date | Privilege    | Access Group |
| 229-37364         | Normal      | joyce      | Enable      | 10/12/2014      |                   | No Privilege | FAE          |
| 229-37400         | Normal      |            | Enable      | 10/15/2014      |                   | No Privilege | DISABLE      |
| 229-37401         | Normal      |            | Enable      | 10/15/2014      |                   | No Privilege | DISABLE      |
| 229-37402         | Normal      |            | Enable      | 10/15/2014      |                   | No Privilege | DISABLE      |
| 229-37403         | Normal      |            | Enable      | 10/15/2014      |                   | No Privilege | DISABLE      |
| 229-37404         | Normal      |            | Enable      | 10/15/2014      |                   | No Privilege | DISABLE      |
| 229-37405         | Normal      |            | Enable      | 10/15/2014      |                   | No Privilege | DISABLE      |
| 81                |             |            |             |                 |                   |              |              |
|                   |             |            |             |                 | Total Cards: 7    | 1 item       | (s) selected |

Click the **New** icon on the toolbar. This dialog box appears.

|                 |             |              |             |                   | l |
|-----------------|-------------|--------------|-------------|-------------------|---|
| Card Number     | 123-45678   |              | Code Type   | Wiegand26         | v |
| Card Status     | Enable      | ~            | Card Type   | Normal            | ~ |
| Activation Date | 10/ 3/2014  | <b>M</b>     | Deactivatio | n Date 107 372014 | × |
| Pin Code        | ••••        |              | Privilege   | No Privilege      | ~ |
| Access Group    | User Define | ~            |             |                   |   |
| E Controller    | 1           |              |             |                   |   |
| Door A          |             | 24-hour acc  | ess         |                   | ~ |
| Door B          |             | 24-hour rest | richael .   |                   |   |
|                 |             |              |             |                   |   |
| DOOP B          |             |              |             |                   | - |
| DOOPB           |             |              |             |                   | _ |
| USOF B          |             |              |             |                   |   |
| 0.07.8          |             |              |             |                   | _ |
| DOOR B          |             |              |             |                   |   |
| USOF B          |             |              |             |                   |   |
| LOOF B          |             |              |             |                   |   |
| COOLB           |             |              |             |                   |   |
| COORB           |             |              |             |                   |   |
| COOP B          |             |              | 12.00       |                   |   |
| Assign CardHold | e Remove    |              |             | OK Car            |   |

#### Enter Card Number

Other settings are available for the card:

Activation/Deactivate Date: Specify when the card is active or inactive. PIN Code: Enter a four-digit personal code for the card. The setting is mandatory. Privilege: Assign one of these privileges to the cardholder: No Privilege, Stop Alarm and Clear Event.

Access Group: Access Groups control which personnel can access which door and at what time.

**Controller:** The Controller column displays the associated doors. The selection for each door will be automatically brought up when one access group is entered.

Once Cards are entered you may back up card entries by doing an

| Card List          |            |            | 8            |                 |                   |                                         |              |
|--------------------|------------|------------|--------------|-----------------|-------------------|-----------------------------------------|--------------|
|                    | 무 🗹        | <b>I</b>   |              | ) <sup>-</sup>  |                   |                                         |              |
| New Bato           | h New Edit | Delete     | Import Expor | rt              |                   |                                         |              |
| Cardholder Search  |            |            |              |                 |                   |                                         |              |
| Card Number 🔺      | Card Type  | Cardholder | Card Status  | Activation Date | Deactivation Date | Privilege                               | Access Gro   |
| <b>229-37364</b>   | Normal     | joyce      | Enable       | 10/12/2014      |                   | No Privilege                            | FAE          |
| 229-37400          | Normal     |            | Enable       | 10/15/2014      |                   | No Privilege                            | DISABLE      |
| 229-37401          | Normal     |            | Enable       | 10/15/2014      |                   | No Privilege                            | DISABLE      |
| <b>=</b> 229-37402 | Normal     |            | Enable       | 10/15/2014      |                   | No Privilege                            | DISABLE      |
| 229-37403          | Normal     |            | Enable       | 10/15/2014      |                   | No Privilege                            | DISABLE      |
| 229-37404          | Normal     |            | Enable       | 10/15/2014      |                   | No Privilege                            | DISABLE      |
| 229-37405          | Normal     |            | Enable       | 10/15/2014      |                   | No Privilege                            | DISABLE      |
| <                  |            |            |              |                 |                   |                                         |              |
| t                  |            |            |              |                 | Total Cards: 7    | 1.4.4.4.1.1.1.1.1.1.1.1.1.1.1.1.1.1.1.1 | (s) selected |

Left-Click First Entry then scroll down to last entry, hold shift and Left-Click last entry. Click on Export and Export to Access.

To Recover the Backup Cards, Click Import and select the file you saved.

## **Setting Time Schedules**

#### **Step 1 Setting Time Zones**

Define the minutes and hours of the day when a user is granted access to a secure site. The minimum time duration is 5 minutes.

On the menu bar, click **Device** and select **Time Zones**. This dialog box appears.

| ime Zone Setup    |                                                                  |                 |
|-------------------|------------------------------------------------------------------|-----------------|
| * 4 Q Q           | 00                                                               |                 |
|                   | 0 1 2 3 4 5 6 7 8 9 10 11 12 13 14 15 16 17 18 19 20 21 22 23 24 |                 |
| 0 : Deny Access   |                                                                  |                 |
| 255 : Full Access |                                                                  |                 |
| 1 : Day shit      |                                                                  |                 |
| 2: Night shift    |                                                                  |                 |
| 3 Supervisor      |                                                                  |                 |
| 10 72             |                                                                  |                 |
|                   |                                                                  |                 |
|                   |                                                                  |                 |
| - 6               | 19:50                                                            |                 |
|                   | 4                                                                |                 |
|                   |                                                                  |                 |
| Access Time       |                                                                  |                 |
|                   | OK Cancel                                                        |                 |
|                   |                                                                  |                 |
|                   |                                                                  | Please Enter ID |
|                   |                                                                  |                 |
|                   |                                                                  | ID: 1           |
|                   |                                                                  |                 |
|                   |                                                                  |                 |

 Please Enter ID

 ID:
 1

 OK

 Name:
 day shift

Click the 🎽 Add button . This dialog box appears.

Click the Add Access Time button . Then drag the mouse on timeline to define a period. Click OK when finished.

### **Step 2 Setting Time Schedules**

Define the days of the week when a user is granted access to a secure site.

On the menu bar, click **Device** and select **Time Schedules**. This dialog box appears.

| Schedule Setup                                      |      |            |   |   |   |   |    |   |     | ×        |
|-----------------------------------------------------|------|------------|---|---|---|---|----|---|-----|----------|
| 🏘 📸                                                 |      |            |   |   |   |   |    |   |     |          |
| 0 : Deny Access<br>255 : Full Access                | Mon  | Day shift  |   |   |   | 1 |    |   |     | ] 🗸      |
| 3 : Schedule-Supervisor<br>2 : Schedule-Night shift | Tue  | Day shift  | ' |   |   | 1 |    |   |     |          |
| 1 : Schedule-Day shift                              | Wed  | Dayshift   | 1 |   |   | Т |    |   |     |          |
|                                                     | Thu  | Day shift  |   | ' |   | 1 |    |   |     | ] 🖌      |
|                                                     | Fri  | Day shift  |   |   |   | T |    |   |     | <b>.</b> |
|                                                     | Sat  | Deny Acce. |   |   | - | Т | T. |   |     | J 🗸      |
|                                                     | Sun  | Deny Acce. |   |   |   | Т |    |   |     | J 🖌      |
|                                                     | Hol. | Deny Acce. |   |   |   | T |    | , |     |          |
|                                                     |      |            |   |   |   |   | 01 |   | Car | ncel     |

| ОК     |
|--------|
| Cancel |
|        |

Click the Add button. This dialog box appears.

From the drop-down lists of **Mon** to **Fri**, select the **Day shift** time zone we have created. Repeat to add more schedules Click OK When finished.

### **Step 3 Setting Holidays**

Define the specific dates as holidays.

On the menu bar, click Device and select Holidays. This dialog box appears.

| CHI 2006                                                                                                    | Jan 2007                                                                                                    | Feb 2007                                                                                                    | Mar 2007                                                                                                    | Apr 2017                                                                                          |  |  |
|----------------------------------------------------------------------------------------------------|----------------------------------------------------------------------------------------------------|----------------------------------------------------------------------------------------------------|----------------------------------------------------------------------------------------------------|---------------------------------------------------------------------------------------------------|--|--|
| 0         M         T         W         T         F         0         1         2         3         4         6         6         7         8         10         11         12         13         14         15         16         11         12         13         14         15         16         17         16         10         21         22         23         24         25         20         20         30         22         23         24         25         20         27         29         20         30         20         20         20         20         20         20         20         20         20         20         20         20         20         20         20         20         20         20         20         20         20         20         20         20         20         20         20         20         20         20         20         20         20         20         20         20         20         20         20         20         20         20         20         20         20         20         20         20         20         20         20         20         20         20 <t< td=""><td>0 M T W T F 8<br/>1 2 3 4 5 8<br/>7 8 910 11 12 13<br/>14 15 18 17 18 19 20<br/>21 22 23 24 25 26 27<br/>28 29 30 31</td><td><u>5 M T W T F 5</u><br/><u>1 2 3</u><br/><u>4 5 6 7 8 8 10</u><br/><u>11 12 13 14 15 18 17</u><br/><u>10 15 20 21 22 23 24</u><br/><u>25 26 27 20</u></td><td>5 M T W T F 5<br/>1 2 3<br/>4 5 6 7 8 5 10<br/>11 2 3<br/>4 5 6 7 8 5 10<br/>11 12 13 14 15 16 17<br/>16 15 20 21 22 23 34<br/>25 25 27 26 29 30 31</td><td>5 M T W T F<br/>1 2 3 4 5 5<br/>8 0 10 11 12 13<br/>15 16 17 18 10 20<br/>22 23 24 25 26 27<br/>29 30</td></t<> | 0 M T W T F 8<br>1 2 3 4 5 8<br>7 8 910 11 12 13<br>14 15 18 17 18 19 20<br>21 22 23 24 25 26 27<br>28 29 30 31                                         | <u>5 M T W T F 5</u><br><u>1 2 3</u><br><u>4 5 6 7 8 8 10</u><br><u>11 12 13 14 15 18 17</u><br><u>10 15 20 21 22 23 24</u><br><u>25 26 27 20</u> | 5 M T W T F 5<br>1 2 3<br>4 5 6 7 8 5 10<br>11 2 3<br>4 5 6 7 8 5 10<br>11 12 13 14 15 16 17<br>16 15 20 21 22 23 34<br>25 25 27 26 29 30 31 | 5 M T W T F<br>1 2 3 4 5 5<br>8 0 10 11 12 13<br>15 16 17 18 10 20<br>22 23 24 25 26 27<br>29 30  |  |  |
| May 2017                                                                                                    | Jun 2007                                                                                                    | 34 2007                                                                                                    | Aug 2007                                                                                                    | Sep 2007                                                                                          |  |  |
| B         M         T         W         T         F         B           1         2         3         4         5         6         1         7         8         7         0         9         1         1         1         1         1         1         1         1         1         1         1         1         1         1         1         1         1         1         1         1         1         1         1         1         1         1         1         1         1         1         1         1         1         1         1         1         1         1         1         1         1         1         1         1         1         1         1         1         1         1         1         1         1         1         1         1         1         1         1         1         1         1         1         1         1         1         1         1         1         1         1         1         1         1         1         1         1         1         1         1         1         1         1         1         1         1         1                                                                                                    | E M T W T F E<br>2 4 5 6 7 8<br>10 11 213 14 15 15<br>17 18 15 20 21 22 23<br>24 25 26 27 38 29 30                                                      | 8 M T W T F 8<br>1 2 3 4 5 6 7<br>0 9 10 11 (2 13 14<br>15 16 7 18 19 20 21<br>22 23 24 25 25 27 20<br>29 30 31                                   | 5 M T W T F 5<br>5 6 7 8 10 10 11<br>12 15 14 15 16 10 11<br>15 20 21 22 23 24 25<br>26 27 28 29 30 31                                       | 2 8 8 7 99 7 9<br>2 3 4 5 6 7<br>9 10 11 12 15 14<br>16 17 16 18 20 21<br>23 24 25 28 27 26<br>30 |  |  |
| 0412007                                                                                                    | Nov 2007                                                                                                    | Dec 2007                                                                                                    |                                                                                                    |                                                                                                   |  |  |
|                                                                                                    | <u>5 M T W T F 5</u><br><u>1 2 3</u><br><u>4 5 6 7 0 9 10</u><br><u>11 12 33 14 15 16 17</u><br><u>10 19 20 25 22 23 24</u><br><u>25 26 27 26 29 30</u> | <u>5 M T W T F 5</u><br>2 3 4 5 6 7 8<br>9 10 11 12 73 14 15<br>16 17 19 19 20 21 22<br>21 74 29 26 27 29 29<br>30 71                             | 5 M T W T F 5<br>0 3 3 4 5<br>6 7 5 9 10 11 12<br>13 14 15 15 17 18 18<br>20 21 22 23 24 25 26<br>27 26 29 30 31                             |                                                                                                   |  |  |

Click the Holiday icon and click the specific dates as holidays.

To delete the holiday, click the Non Holiday icon and click the date you want to delete.

## Setting Access Groups

Access groups restrict which personnel can access which door, and at what time and day.

On the menu bar, click **Device** and select **Access Groups**. This dialog box appears.

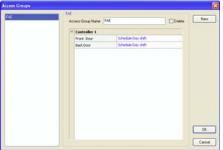

Click the **New** button, and give a **Name** to the new access group.

To define door access for the access group, click the drop-down list of each door and Select one of pre-defined Time Schedules.

Click OK.

To assign the criteria of the access group to a single card, click **Persons** on the menu bar and select **Cards**. The Card List dialog box appears.

Double-click one listed card. This dialog box appears.

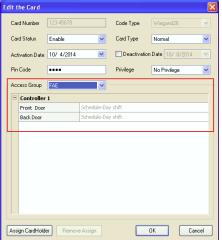

From the Access Group drop-down list, select one pre-defined access group.

## **Programming Cardholders**

#### Adding a Cardholder

On the menu bar, click **Persons** and select **Cardholders**. The Cardholder List window appears.

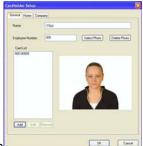

Click the New icon on the toolbar. This dialog box appears

Enter a **Name** that is stored as minimum. Other information of the cardholder such as Employee Number, Photo, Home information and Company information are optional.

## Assigning a Card to a Cardholder

Two methods to assign a card to a cardholder:

- 1. On the above Cardholder Setup dialog box, click Add to assign the card(s) to the cardholder.
- 2. On the Edit Card dialog box click Assign Cardholder to assign one cardholder to the card.

### <u>AS Log</u>

To view the AS log, click **Tools** on the menu bar and select **ASLog**. This window appears.

| ccess Log                                                                                                  | No. | Door                 | Access Message     | Cardholder | Card No.  | D   | Local Time         | Image     | Playback |  |
|----------------------------------------------------------------------------------------------------|-----|----------------------|--------------------|------------|-----------|-----|--------------------|-----------|----------|--|
| Cardholder List     Card List     Daily In/Out     Door Access     Cardholder Access     Cardholder Access | 1   | Controller 1-Front D | Access Denied: Inv | NIG.       | 229-37364 | in  | 10/11/2014 2:46:32 | Â         | 22       |  |
|                                                                                                    | 2   | Controller 1-Front D | Access Denied. Inv | NGA.       | 229-37364 | In  | 10/11/2014 2:47:10 | Â         | 2        |  |
|                                                                                                    | 3   | Controller 1-Front D | Access Denied: Inv | N/A        | 229-37364 | In  | 10/11/2014 2:47:31 | <b>\$</b> | 2        |  |
|                                                                                                    | 4   | Controller 1-Front D | Access Denied Inv  | NLCA.      | 229-37364 | In  | 10/11/2014 2:48.05 |           | 2        |  |
|                                                                                                    | 5   | Controller 1-Front D | Access Denied: Inv |            | 229-37364 |     | 10/11/2014 2:49:42 |           | 21       |  |
| rm Log                                                                                                    | 6   | Controller 1-Front D | Access Denied: Inv | NLGA.      | 229-37364 | lin | 10/11/2014 2:50:12 | <b>a</b>  | 22       |  |
| Event Log                                                                                                  | 7   | Controller 1-Front D | Access Denied: Inv | N/04.      | 229-37364 | In  | 10/11/2014 2:51:14 | <u>م</u>  | 2        |  |
|                                                                                                    | 8   | Controller 1-Front D | Access Denied: Inv | NLGA.      | 229-37364 | In  | 10/11/2014 2:53:52 | <b>a</b>  | 2        |  |
|                                                                                                    | 9   | Controller 1-Front D | Access Denied: Inv | N6A.       | 229-37364 | In  | 10/11/2014 2:54:41 | <b>\$</b> | 2        |  |
|                                                                                                    | 10  | Controller 1-Front D | Access Denied: Inv | N/A        | 000-00015 | In  | 10/11/2014 3:43:46 |           | 2        |  |
|                                                                                                    | 11  | Controller 1-Front D | Access Denied: Inv | NLGA,      | 229-37364 | In  | 10/11/2014 4:31:30 | ۵.        | 2        |  |
|                                                                                                    | 12  | Controller 1-Front D | Access Granted     | NIA.       | 229-37364 | In  | 10/11/2014 4:31:51 |           | 2        |  |
|                                                                                                    | 13  | Controller 1-Front D | Access Denied: Inv | NLGA,      | NKA.      | In  | 10/11/2014 4:37:58 | ٠         | 2        |  |
|                                                                                                    | 14  | Controller 1-Front D | Access Granted     | joyce.     | 229-37364 | In  | 10/11/2014 4:30:29 | <b>*</b>  | N N      |  |
|                                                                                                    | 15  | Controller 1-Front D | Access Granted     | iovoe.     | 229-37364 | In  | 10/11/2014 4:42:38 | <b>\$</b> | 2        |  |
|                                                                                                    | 16  | Controller 1-Front D | Access Granted     | joyce.     | 229-37364 | In  | 10/11/2014 4:49:55 | <b>a</b>  | 2        |  |
|                                                                                                    | 17  | Controller 1-Front D | Access Granted     | N/A        | 000-00015 | In  | 10/11/2014 5:13:42 | <u>ک</u>  | 2        |  |

From the left pane, select the sorting criterion, e.g. Door Access. The events for the current day will be displayed according to your specifications.

To view the logs of past days, click the **Filter** icon. Then define search criteria to locate the desired events.

To export search results, click the **Export** icon. Then save the results as **.txt**, **.xls** or **.htm** file.